## **SIMATIC**

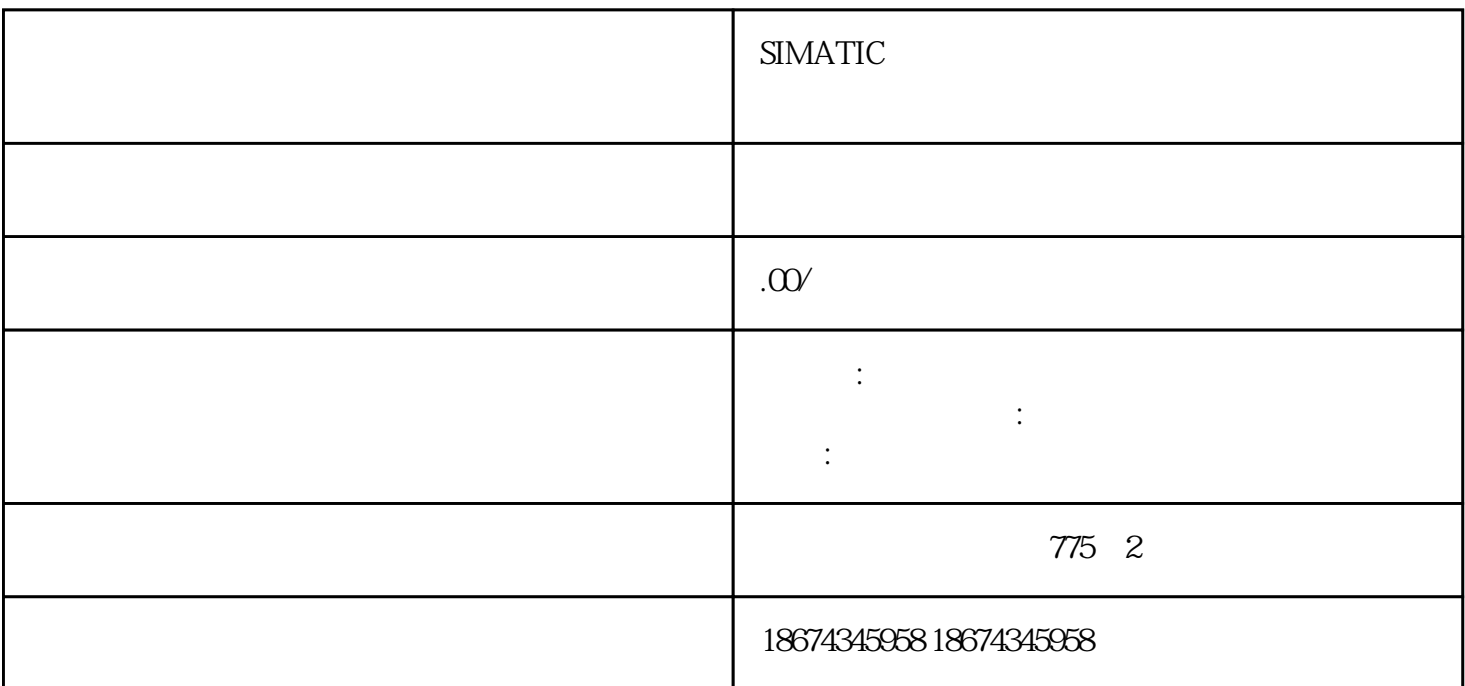

 $(Comfort)$ 

(Comfort) StartCenter Settings->OP->Device->Reboot->Prepare for Reset

当 [触摸屏](http://www.china-apt.gongboshi.com/sell/)出现异常情况时,可以尝试恢复出厂设置。例如当触摸屏白屏时。

在弹出框中选择"是",并点击更新OS 按钮。

 $HMI \longrightarrow$ 

**Start Center** 

 $1.$ 

2. MAC MAC

 $MAC$ 

SIMATIC Prosave

Portal WinCC PG/PC

 $PG/PC$ 

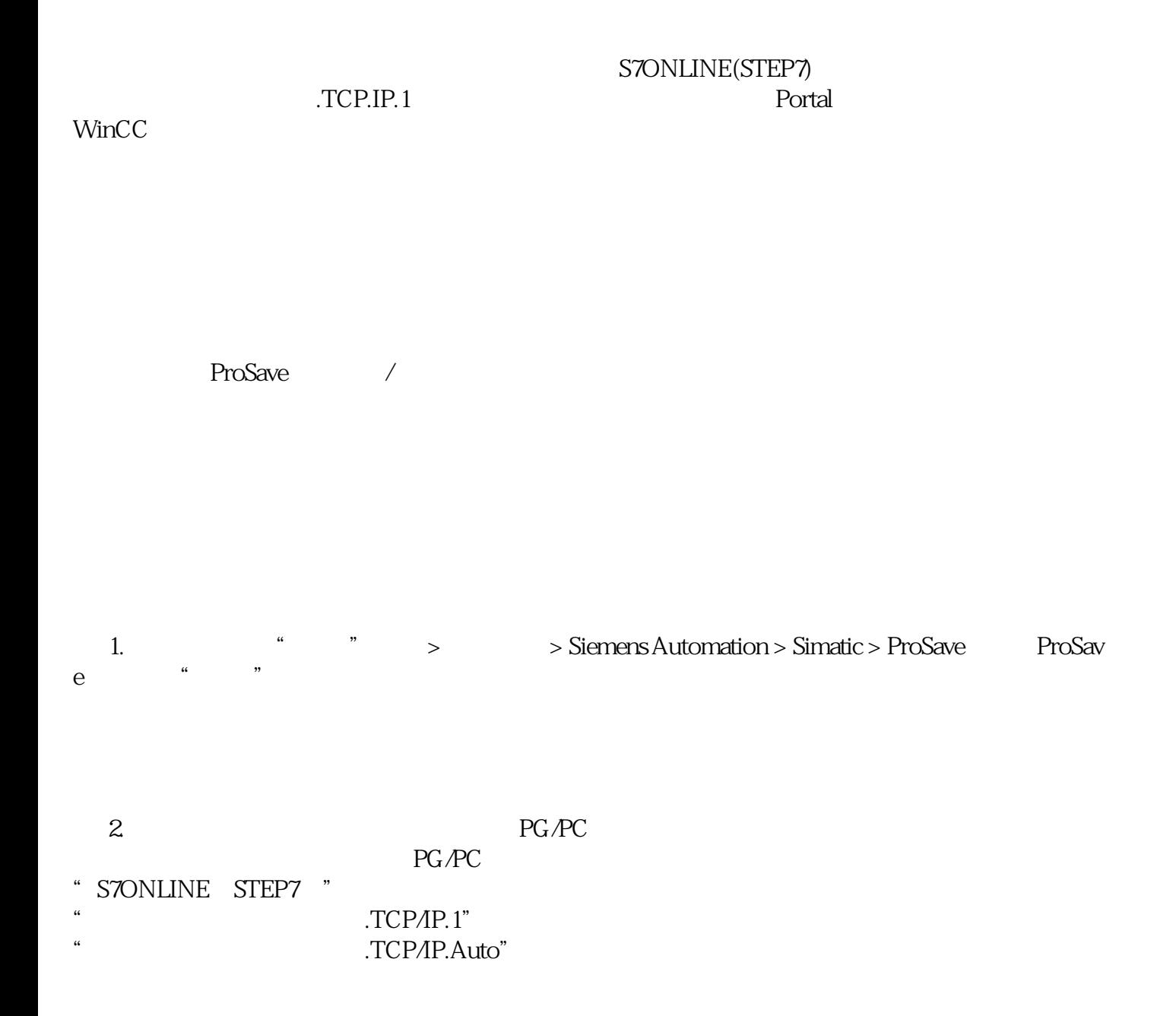

## $\sqrt{2}$  $HMI$ SIMATIC HMI Memory card U

 $\begin{array}{ccccccccccc} \mathcal{U} & & & \mathcal{V} & & & & \mathcal{U} & & & & \mathcal{V} & & & & \mathcal{U} & & & & \mathcal{V} & & & & \mathcal{V} & & & & \mathcal{V} & & & & \mathcal{V} & & & & \mathcal{V} & & & & \mathcal{V} & & & & \mathcal{V} & & & & \mathcal{V} & & & & \mathcal{V} & & & & \mathcal{V} & & & & & \mathcal{V} & & & & \mathcal{V} & & & & \mathcal{V} & & & & \mathcal{V} & & & & \mathcal{V} & & & & \mathcal{V} & & & & &$ 

 $\rm brf$ 

 $\begin{pmatrix} a & b \\ c & d \end{pmatrix}$ 

1.  $\blacksquare$ 1. "Service & Commissioning" Service & Commissioning"

2. "Next"

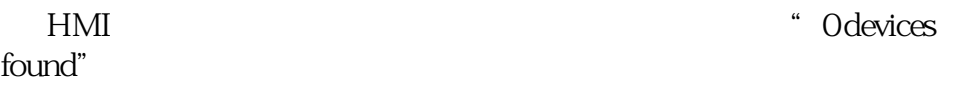

 3. 必要时点击"Refresh"按钮。"Accessible devices"列表将被更新,"status information"

- 4. "Accessible devices"
- 5. "Next"

6. compatible files only" – 复选框禁用:列表中显示所有备份文件。用户可看到存储媒介上所备份文件的概览。 – 复选框激活:列表仅显示与当前设备兼容的备份文件。

7. "Backup"

 $8.$ 

9. Tile name"

10. "Create" "Create<br>Backup" \* Backup operation successfully completed."

11.

12. "Service & Commissioning"

 $HMI$ 

 $2.$ 

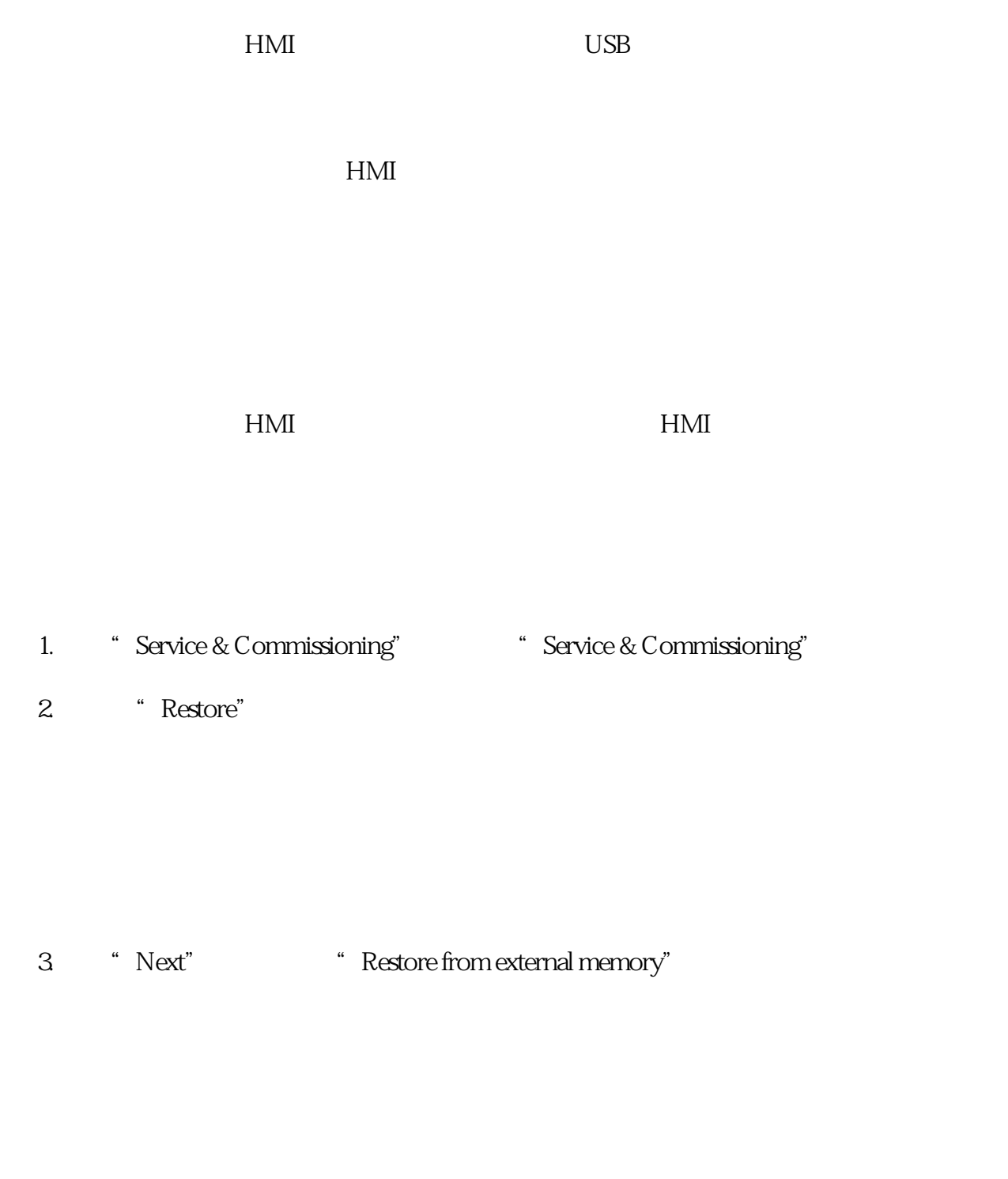

## 5. "Accesible devices"

6. "Next"

7. "Backup files on"

8. "Details" **Example 2018** "Properties of backup file" – "Supported":与备份文件兼容的 HMI 设备的型号 – "Image version":与备份文件兼容的 HMI 设备映像的版本 – " $Image size$ " – "Creation" 9. 点击"Delete"按钮可以删除所选文件。显示"delet confirmation" 10. "Restore"

11.<br>" $Yes"$ as "Yestore" Transfer" who has a set of the state state and the state state state  $\sim$ operation successfully completed." http://www.facebook.com/

 $12.$ 

HMI